## **Signify**

# **Auto-assistance**

**Remplacement du driver d'un luminaire LED à l'aide de l'appli Service Tag Signify**

## **Services d'éclairage**

**Réparer un luminaire LED est très facile à réaliser soi-même grâce à l'appli Service Tag de Signify.** Dans ce document, nous expliquons comment le faire rapidement et en toute sécurité, et ce qu'il faut prendre en compte. L'application Service Tag de Signify est disponible pour IOS et Android.

### **L'appli Service Tag de Signify, c'est quoi ?**

**Service Tag est une application d'identification qui fonctionne avec des codes QR uniques. Le code QR est propre à chaque luminaire et fournit des informations sur l'entretien, l'installation et la disponibilité en pièces détachées. En scannant les codes QR des luminaires Signify, vous avez un accès instantané à toutes les informations nécessaires sur chaque luminaire. Grâce au Service Tag de Signify, la réparation et/ou le remplacement, ainsi que la programmation, s'effectuent rapidement et sans problème.**

#### **Comment télécharger l'application ?**

L'appli Service Tag de Signify peut être téléchargée sur Google Play (Android) et sur l'App Store (IOS). Il suffit de rechercher : "Signify Service tag". Il existe quelques différences entre Android et IOS, décrites plus loin.

#### **Que permet l'appli Service tag de Signify ?**

- scanner les appareils Signify dotés d'un code QR
- trouver toutes les données pertinentes relatives appareil et à la configuration dont vous avez besoin pour la réparation et/ou le remplacement
- enregistrer l'appareil (emplacement, conditions de garantie, N° d'identification, etc.)
- trouver le manuel d'utilisation et/ou la référence de la pièce de rechange recherchée
- programmer et/ou remplacer le driver et réparer le luminaire

#### **Différences entre Android et IOS**

Contrairement à la version Android, l'appli IOS ne permet pas de programmer les drivers car l'iPhone n'est pas équipé d'une antenne NFC. Toutes les autres fonctions sont identiques pour les deux systèmes (voir aussi "Fonctionnalités").

#### **Où trouver le code QR et comment l'utiliser ?**

Tout nouveau luminaire est livré avec trois étiquettes portant le même code QR, prévues pour être apposées à des endroits bien visibles : sur le luminaire, le mât et les drivers. En prenant une photo du code QR pendant les opérations, vous disposez de toutes les informations sur votre portable et vous pouvez remplir un ticket d'intervention, soit via le formulaire de contact sur notre site web, soit par téléphone au 040 275 00 10 (choisissez l'option 1).

#### **Fonctionnalités**

Dans sa version de base, l'appli Service Tag de Signify offre les fonctionnalités suivantes :

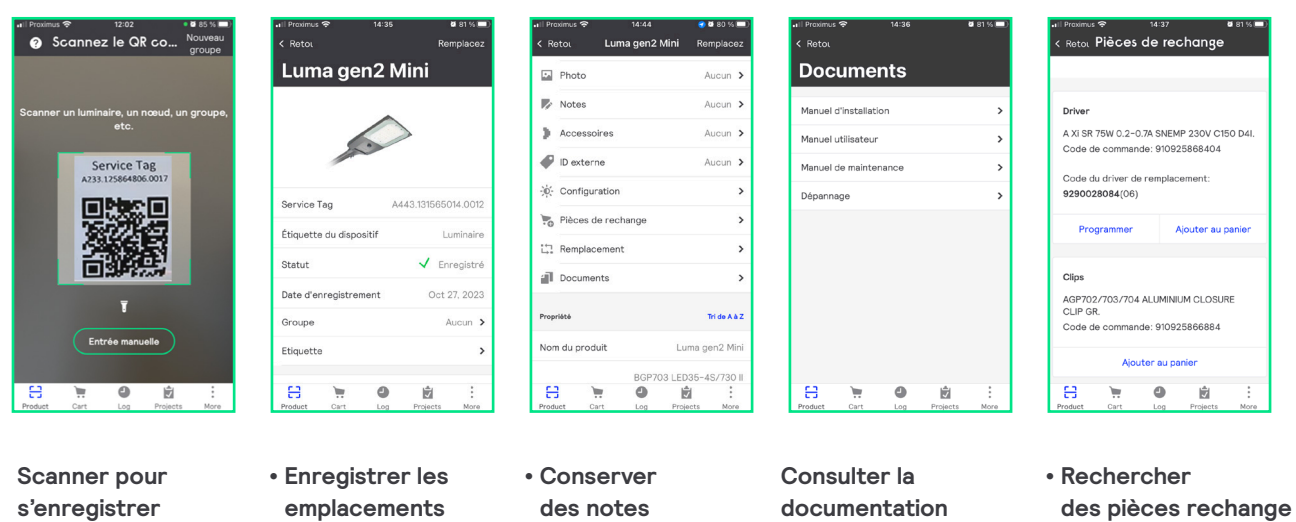

**• Sauvegarder des photos**

```
• Rechercher 
les propriétés 
d'un luminaire
```
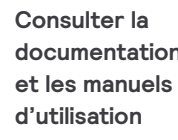

**• Programmer des drivers (lire aussi ci-dessous)**

#### **Programmation d'un driver en 5 étapes**

Remarque : ceci ne s'applique qu'à un système Android. La programmation via IOS n'est pas possible actuellement.

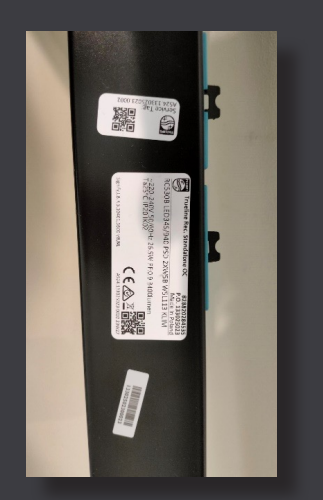

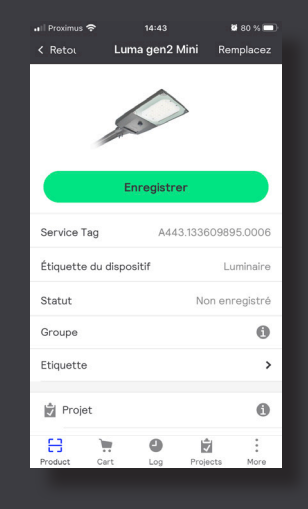

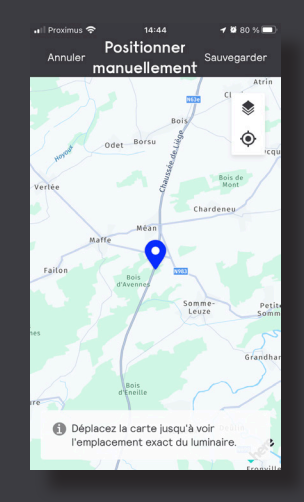

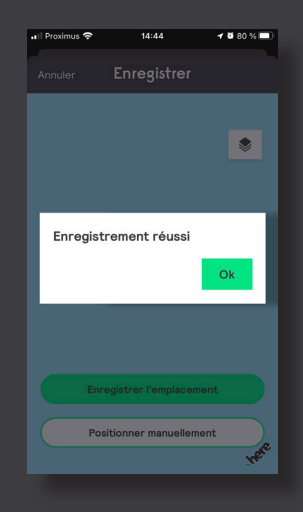

**Étape 2 Enregistrer l'appareil.**

**Étape 1 Scanner l'un des codes QR (sur un même luminaire, les codes sont identiques).**

**Auto-assistance Remplacement du driver d'un luminaire LED à l'aide de l'appli Service Tag Signify**

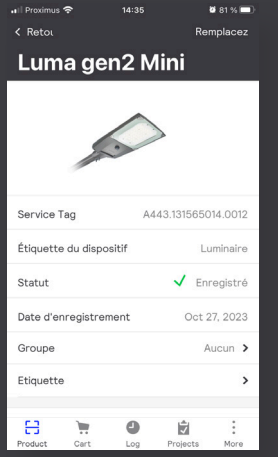

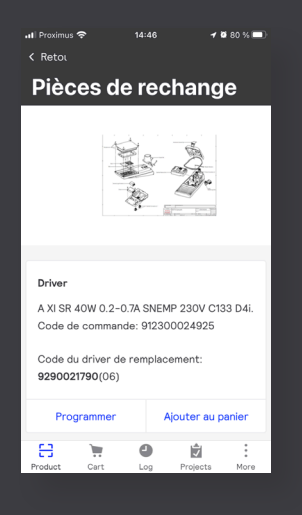

**Étape 4 Choisir 'Driver' puis 'Programmation' (pour un mode sans contact, activer éventuellement l'antenne NFC de votre smartphone).**

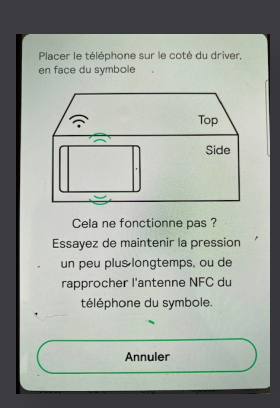

#### **Étape 5**

**Placer l'antenne NFC de votre smartphone contre l'icone communication du driver. Attendre l'établissement de la connexion ainsi que la programmation du driver. L'application indique automatiquement la réussite de l'opération.**

**Le driver est maintenant prêt à être utilisé comme driver de remplacement.**

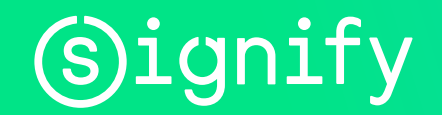

© 2023 Signify Holding. Tous droits réservés. Les informations fournies dans le présent document peuvent être modifiées<br>sans préavis. Signify ne garantit pas l'exactitude ou l'exhaustivité des informations et ne peut être

**Étape 3 Sélectionner "Pièces de rechange".**